### **Handlungsanleitung Benutzer\*innenverwaltung**

#### **Benutzer\*in hinzufügen**

Benutzer hinzufügen

Sollten nicht bereits alle erforderlichen Personen im Rahmen der Registrierung hinterlegt worden sein, können Sie als Administrator\*in in der Benutzerverwaltung weitere Personen hinterlegen, indem Sie nach Login in der obersten Menüzeile des Web-Portals auf "**Stammdaten**" und dann auf "**Benutzer verwalten**" klicken:

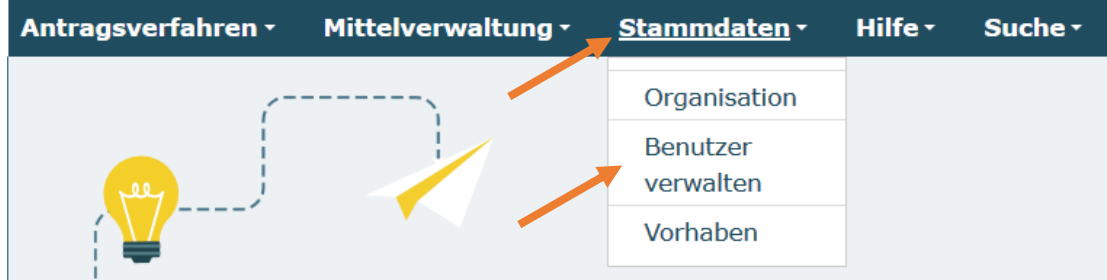

In dem sich daraufhin öffnenden Menü können Sie mit Klick auf "Hinzufügen" weitere Personen aufführen:

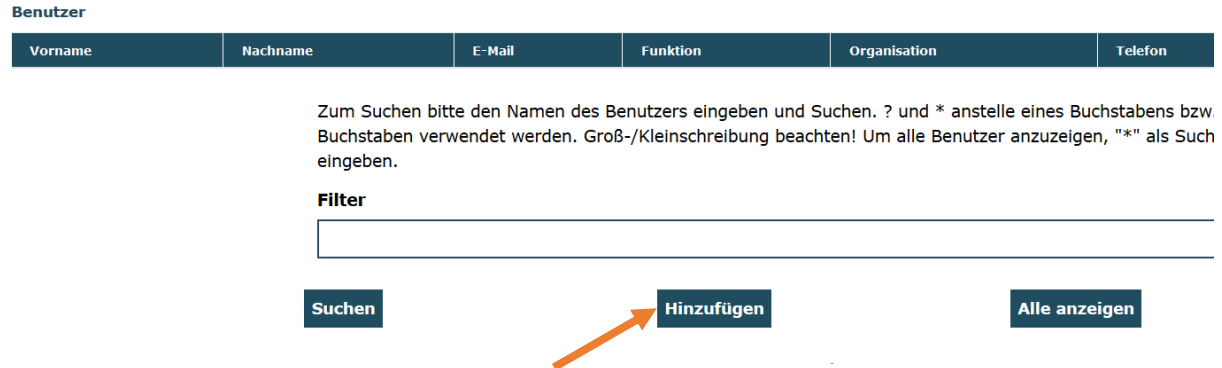

Nehmen Sie dann die entsprechenden Angaben vor und beenden Sie die Aktion mit "**Speichern**":

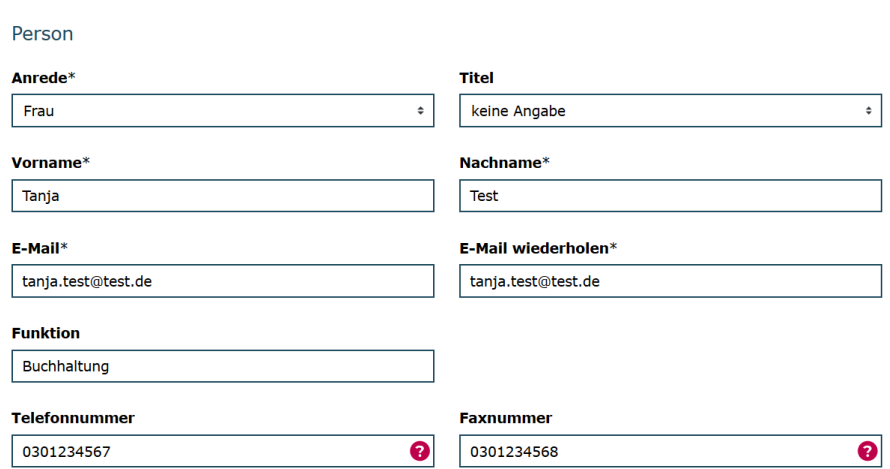

Die Option "Zugang erstellen" ist grundsätzlich aktiviert:

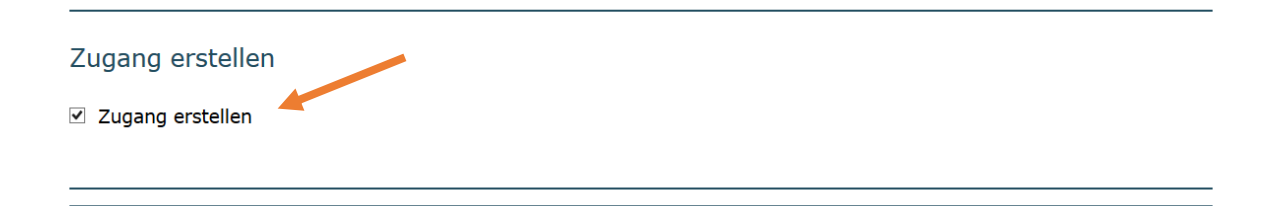

**Initial** wird die Person mit folgenden **Rollen/Rechten** ausgestattet:

Rollen

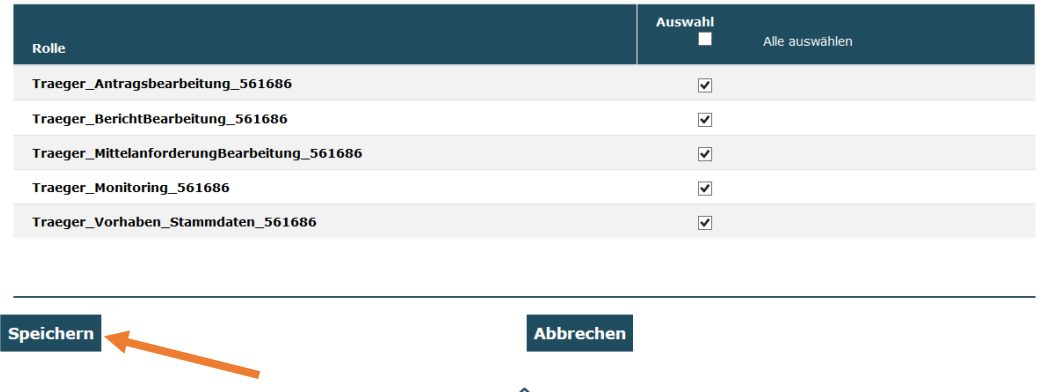

Die Rechte zur Antragsbearbeitung, Mittelanforderungsbearbeitung und Monitoringbearbeitung sind selbsterklärend. Mit der Rolle "Traeger\_BerichtBearbeitung"" ist die Bearbeitung von Zwischen- und Verwendungsnachweisen möglich. Mit der Rolle "**Traeger\_Vorhaben\_Stammdaten**" ist die Bearbeitung von Vorhabendaten (z.B. Adressund Kontaktdaten der Kindertageseinrichtung) möglich.

Durch Deaktivieren einzelner Haken können Sie die Zugriffsrechte der jeweiligen Person einschränken. Bitte beachten Sie, dass mindestens eine Rollenoption ausgewählt sein muss.

Mit Klick auf "**Speichern**" schließen Sie den Vorgang ab. Die hinzugefügte Person wird Ihnen daraufhin in der Benutzerverwaltung angezeigt:

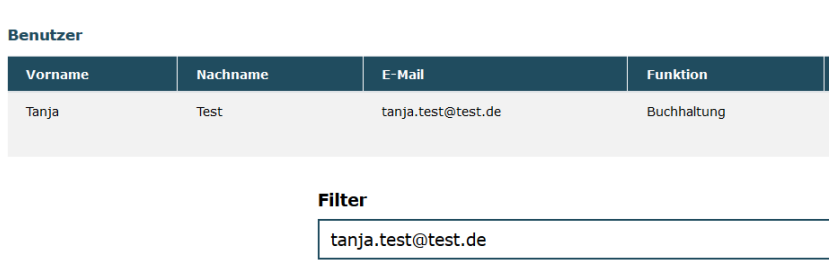

#### Benutzer verwalten

#### **Zugänge zum Web-Portal erstellen**

Das Feld "**Zugang erstellen**" ist grundsätzlich aktiviert. Dadurch erhält die hinzugefügte Person nach dem Speichervorgang automatisch eine **E-Mail mit einem Aktivierungslink zur Passwortvergabe** an die hinterlegte E-Mail-Adresse übermittelt:

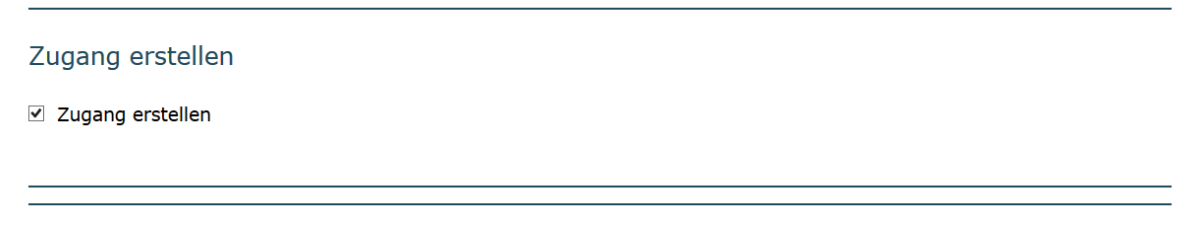

Deaktvieren Sie dieses Feld vor dem Speichern Ihrer Eintragungen durch Herausnehmen des Häkchens, so wird die Person zwar hinzugefügt und ist z.B. als unterschriftsberechtigte Person oder Ansprechpartner/-in im Rahmen der Antragstellung auswählbar, bekommt jedoch keinen Zugang zum Web-Portal:

Zugang erstellen

→□ Zugang erstellen

Sie erkennen Personen, die über einen **Zugang zum Web-Portal** verfügen, daran, dass diese Personen in der Übersicht entsprechend gekennzeichnet sind (**ja = Zugang vorhanden**, nein  $=$  kein Zugang):

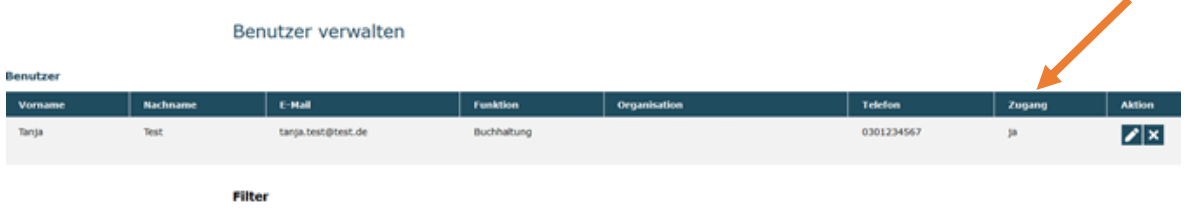

Sollten Sie für Personen, die **bisher über keinen Zugang** verfügt haben, einen Zugang vergeben wollen, so wählen Sie die betreffenden Daten der Person durch Klick auf das Stiftsymbol aus.

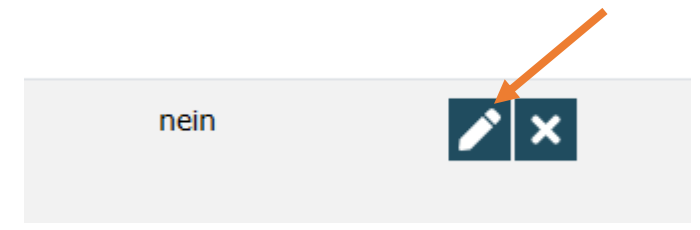

In der sich öffnenden Maske betätigen Sie den Button "Zugang erstellen":

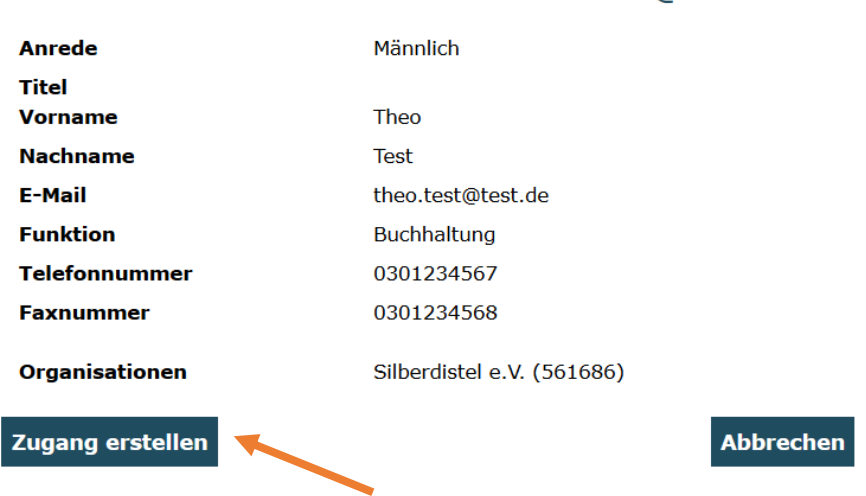

# Benutzerdaten Herr Theo Test theo.test@test.de

Daraufhin wird eine E-Mail mit dem Aktivierungslink zur Passwortvergabe an die E-Mail-Adresse des nun neuen Benutzers / der neuen Benutzerin geschickt. Ihnen wird folgender Bestätigungsdialog angezeigt:

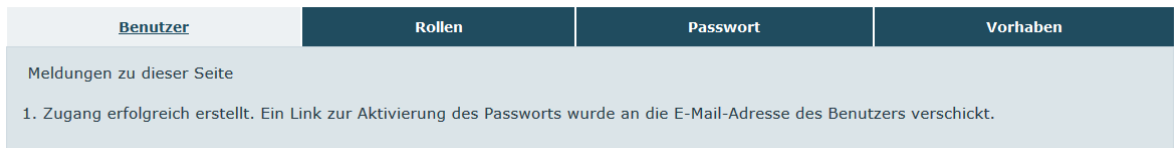

## **Zurücksetzen von Passwörtern**

Als Administrator\*in haben Sie auch die Möglichkeit **Passwörter zurückzusetzen** (z. B. wenn ein Benutzer sein Passwort nicht mehr kennt). Durch Betätigen des Buttons "Passwort **zurücksetzen**" wird eine E-Mail mit einem Aktivierungslink zur neuen Passwortvergabe an die E-Mail-Adresse des Benutzers / der Benutzerin geschickt:

## Benutzerdaten Herr Theo Test theo.test@test.de

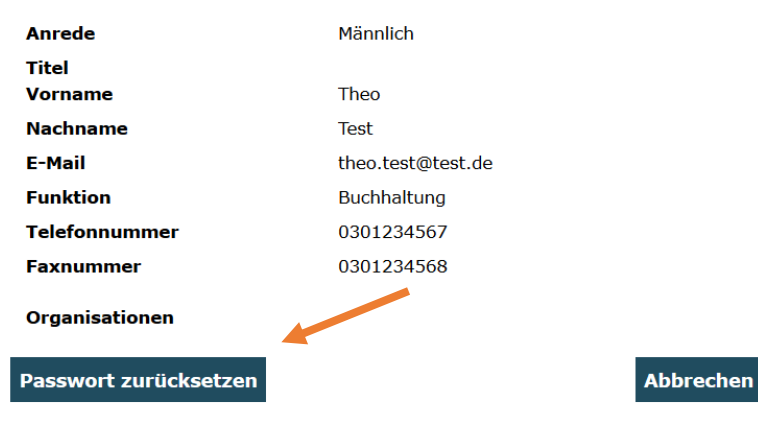

# **Deaktivieren von Benutzern/ Benutzerinnen**

Benutzer\*innen können **deaktiviert werden** (z.B. wenn sie nicht mehr für die Organisation oder in anderen Organisationbereichen tätig sind). Dazu klicken Sie bei der betreffenden Person auf den Button mit dem Kreuz:

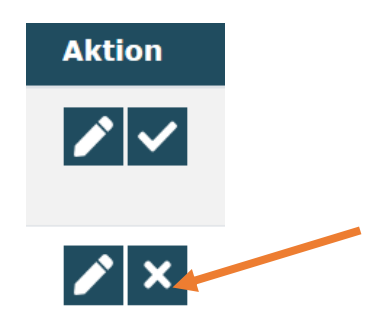

Es öffnet sich daraufhin ein Fenster, in dem Sie den Zeitraum, in dem die Person für die Organisation aktiv war inkl. eines zugehörigen Kommentars hinterlegen können. Den Vorgang schließen Sie mit Kick auf "Speichern" ab.

Theo Test aktivieren/deaktivieren

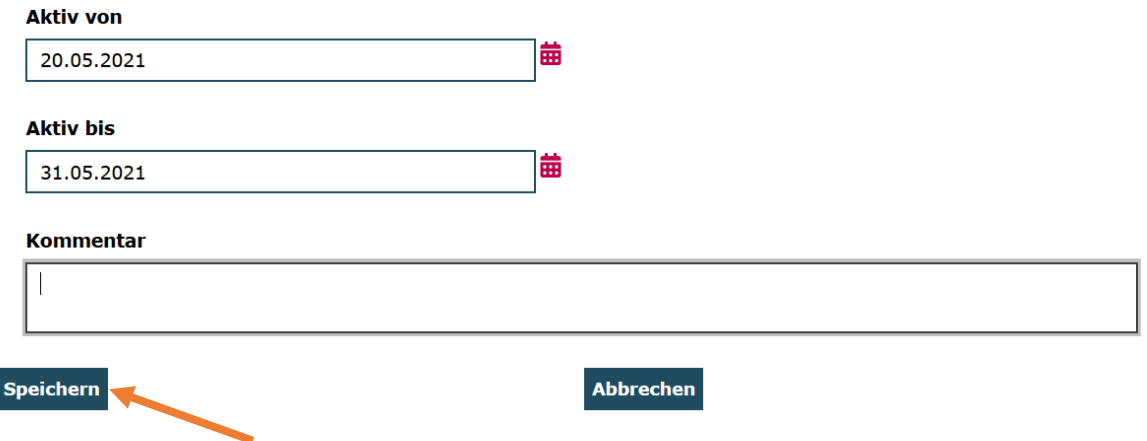

## **Rollen zuweisen und entfernen**

Als Administrator\*in können Sie **Benutzer\*innen Rollen zuweisen oder Rollen entfernen**. Dazu rufen Sie den jeweiligen Benutzer über die Auswahl mit dem Stiftsymbol aus und wählen dann den Reiter "Rollen":

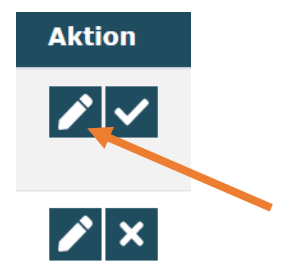

**Initial** besitzen Benutzer\*innen folgende Rollen:

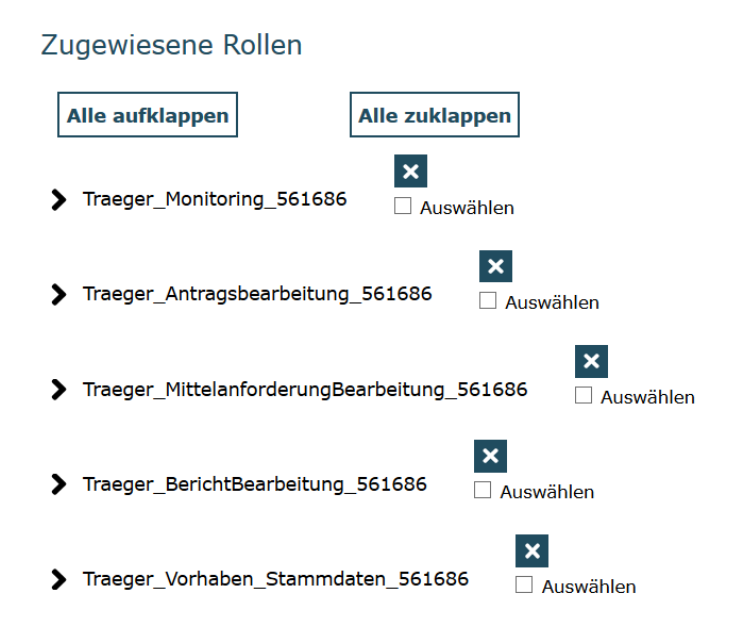

Mit Klick auf das Kreuz können Sie **nicht benötigte Rollen entfernen**. Wenn Sie mehrere Rollen auf einmal entfernen möchten, wählen Sie die entsprechenden Rollen aus und löschen diese über den Button "Markierte Rollen entfernen":

## Zugewiesene Rollen

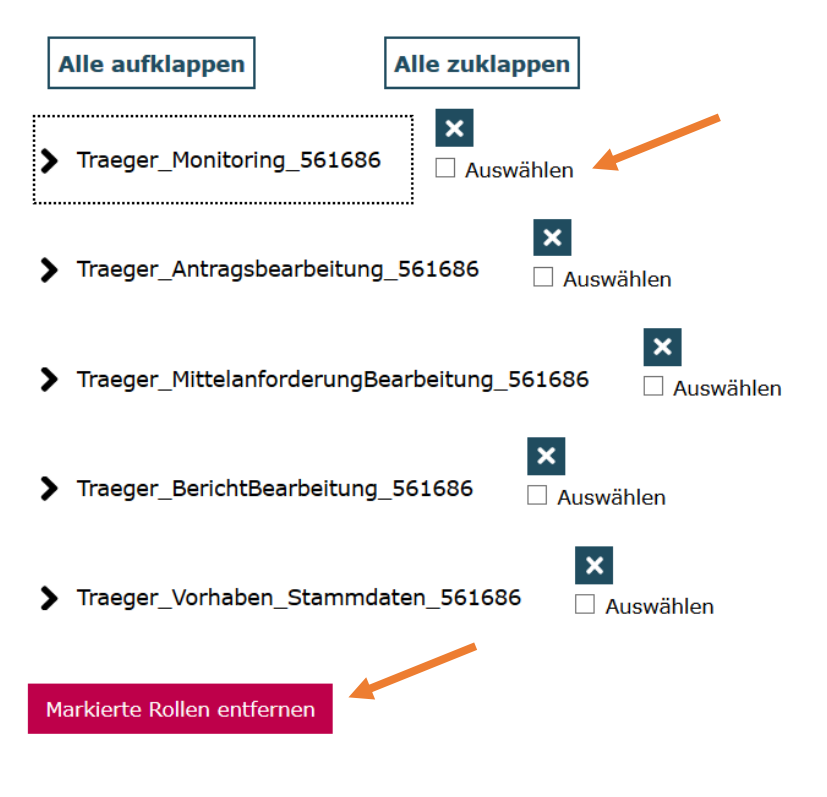

Vormals entfernte Rollen oder **neu hinzuzufügende Rollen** können Sie über das Drop-Down-Menü auswählen und dem / der jeweiligen Benutzer\*in mit Klick auf "Hinzufügen" zuordnen:

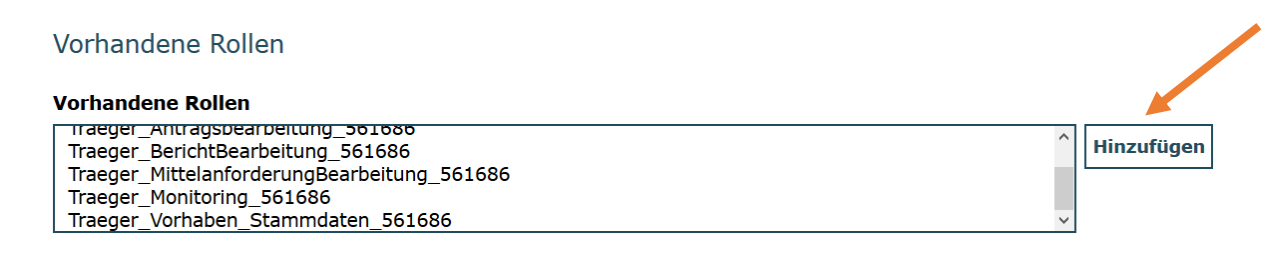

#### **Unterrollen zuweisen**

Als Administrator\*in können Sie Benutzer\*innen Unterrollen zuweisen, z.B. wenn Benutzer\*innen **nur auf bestimmte Vorhaben** zugreifen sollen. Dazu finden Sie auf dem Reiter "**Rollen**" den Menüpunkt "**Unterrolle anlegen**". Wählen Sie zunächst die **Rolle** aus, die Sie beschränken möchten:

#### Rolle

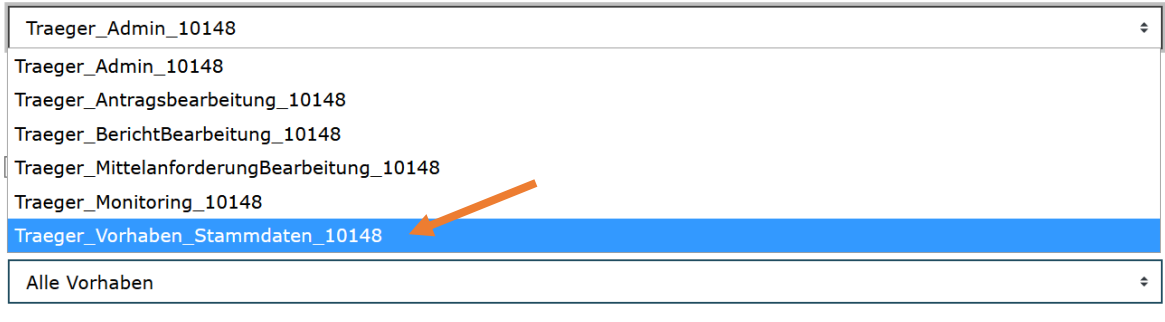

**Unterrolle anlegen** 

Danach wählen das **Vorhaben** aus, auf das Sie den Zugriff beschränken möchten:

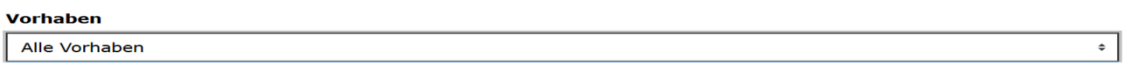

Zum Abschluss dieses Schritts klicken Sie auf "Unterrolle anlegen".

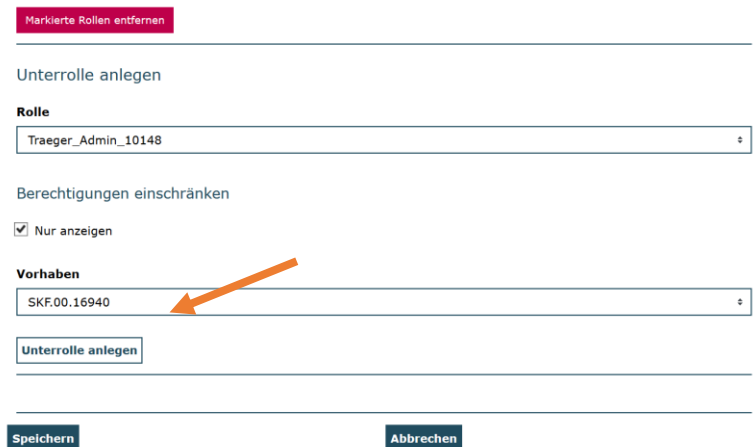

## Die angelegte Unterrolle können Sie nun aus dem "Hinzufügen"-Menü auswählen:

Rollenverwaltung Herr Holger Tester (Prof.) testuser@gsub.de

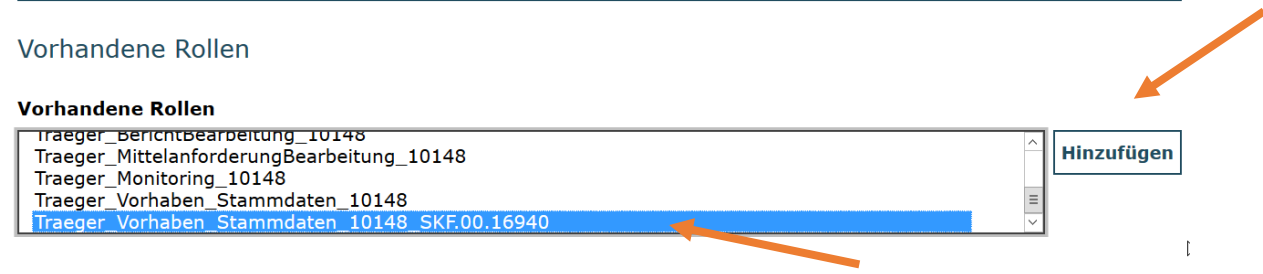

Die **zugehörige übergeordnete Rolle löschen** Sie durch Klick auf das Kreuz wie oben beschrieben:

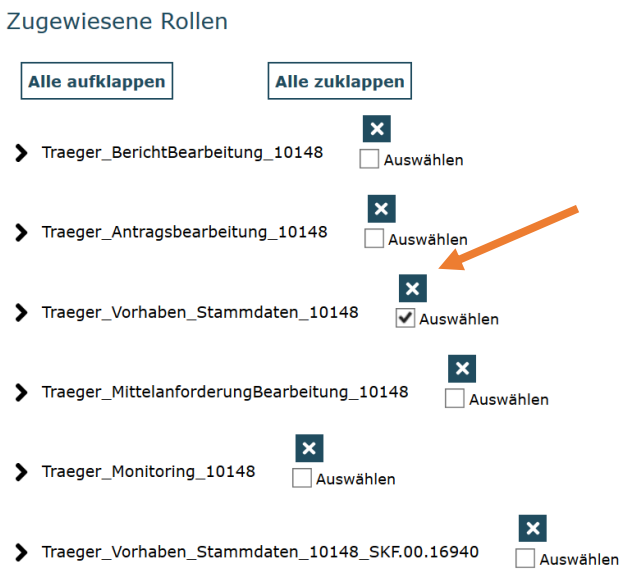

Sie können den Zugriff auch **auf eine lesende Funktion eingrenzen**, indem Sie beim Anlegen der Unterrolle den Haken bei "Nur anzeigen" setzen. Dies ist für alle Vrohaben möglich oder für ein ausgewähltes Vorhaben.

#### Unterrolle anlegen

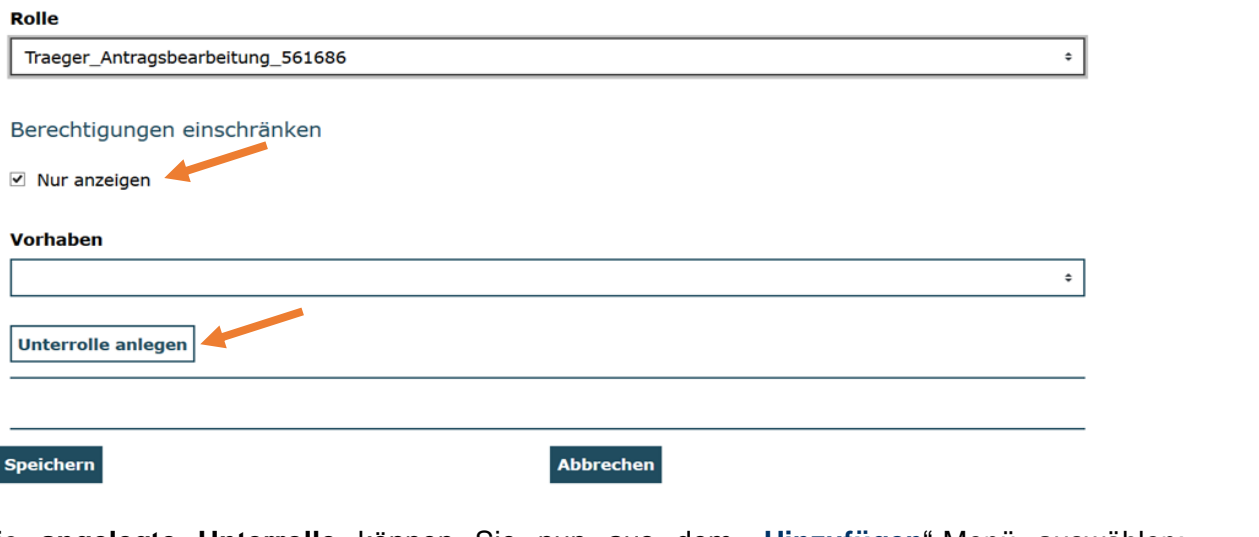

Die **angelegte Unterrolle** können Sie nun aus dem "**Hinzufügen**"-Menü auswählen: Vorhandene Rollen

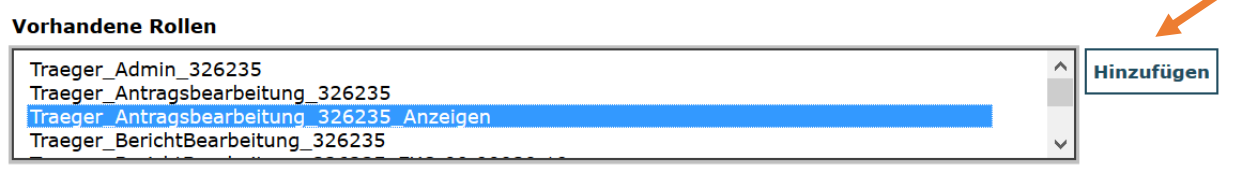

#### **Bearbeiten von Benutzer\*innendaten**

Als Administrator\*in können Sie neue Benutzer\*innen hinzufügen und mit Rollen/Rechten ausstatten. **Die Bearbeitung von Daten bereits angelegter Benutzer\*innen ist als Administrator\*in nicht möglich**. Diese Daten können nur von jedem Benutzer / jeder Benutzerin eigenständig über "Mein Konto" gepflegt werden:

Zur Startseite Mein Konto Abmelden Suche

Für Fragen zur Benutzerverwaltung steht Ihnen unser Support-Team zur Verfügung.

Servicezeiten:

Mo, Di, Mi, Fr in der Zeit von 09 bis 12 Uhr und Do von 14 bis 17 Uhr unter der Telefonnummer 030 - 544 533 731.

Per E-Mail an: [prodaba-support@gsub.de](mailto:prodaba-support@gsub.de)